# **GET CONNECTED**

# Get MGIC Rates through LO Toolkit

**B** LENDER  $\leftarrow {\text{#120180}}$ 

Manage credit View summary

APPLICATION

Alice F score

**A** LOAN & PROPERTY

· Loan inform <sup>e</sup> Subject property info

 $\triangleq$  ALICE F

\* Borrov

· Former addresses · Employment

· Other income

 $\circ$  Assets · Liabilities · Real estate of

· Declarat

· HMDA

· Contact

· Fees

 $710$ 

Last Revised Date: 11/04/2022

Option 1:

### 1. Access MI Rate through Product Pricing

- a. From the loan file in Lender Portal loan, choose Select Product to access the product and pricing features
- b. Enter the desired product pricing criteria and run a pricing search

1

Product name<br>Integration Test Integration Test Integration Test Integration 6% \$1,791

Loan information

Loan terms

Loan purpose

Purchase

Down payment p

Select loan details to view products

wers Manage third parties

nus<br>1 Result Available

Purchase price

\$300,000

 $$35000$ 

Estimated property value

 $$300,000$ 

Citizenship Status

Number of Units

**Months Reserves** 

 $\begin{array}{|c|c|c|}\hline \textbf{6} & \textbf{0}\\ \hline \end{array}$ 

 $$300,000$ 

 $\frac{1}{\sqrt{1 + \frac{1}{2}} \sqrt{1 + \frac{1}{2}} \sqrt{1 + \frac{1}{2$ 

ired Price

Inter LG Email

whipple@blend.com

 $\sqrt{1}$ 

Run AUS View findings

Pre-approval<br>Sent on 10/28/22

Edit letter View letter

\$250,000

Reference loan

 $$270.000$ 

Property Type

Single Family

Number of Stories

Rate Lock Period

duct Types Standard Product

Affordable Products

45 days

 $\odot$  Yes

厅

120180

At Manage bo

First Time Home Buyeri<br>
• Yes No

Q. DeKalb County

Debt to Income Ratio

Second Lien Amount

 $\frac{1}{\sqrt{10}}$  Yes  $\frac{1}{\sqrt{10}}$  No.

Automated U/W Syster

se Bestil's Search<br>Yea <mark>. D</mark>. No

GA

 $\boxed{45}$ 

 $\frac{1}{2}$ 

**DU** 

 $\overset{\text{DCS}}{\blacklozenge}$ 

Alice Firstimer

 $\label{eq:Pr} \text{Purchase}$ 

Mortgage Type

 $710$ 

No.

Yes

Conventional (Co.

sperty Usage Type

Primary Residence

Yes (a) No

Loan Term<br> **⊘** 30 Year Fixed Rate

25 Year Fixed Rate 20 Year Fixed Rate 15 Year Fixed Rate 10 Year Fixed Rat 10/1.4 PM 7/1 ARM **5/1 ARM** 

b

**MGIC** 

#### 2. Review MI Rates

On the product results page:

- a. The Private MI Provider information indicates which MI provider's rates are displayed. Look for MGIC\*
- b. Review the MI column of the resulting information to see MGIC rate quote estimates for the corresponding products
- c. Click the pencil icon next to the interest rate of a selected product to review a range of interest rates and correlating details
- d. If an MGIC rate is not found, clicking the View Details link will display a pop-up box indicating the response details from MGIC as to why MI rates were not provided

\*Note – LO Toolkit will use round-robin logic to determine which MI provider to request rates from and display.

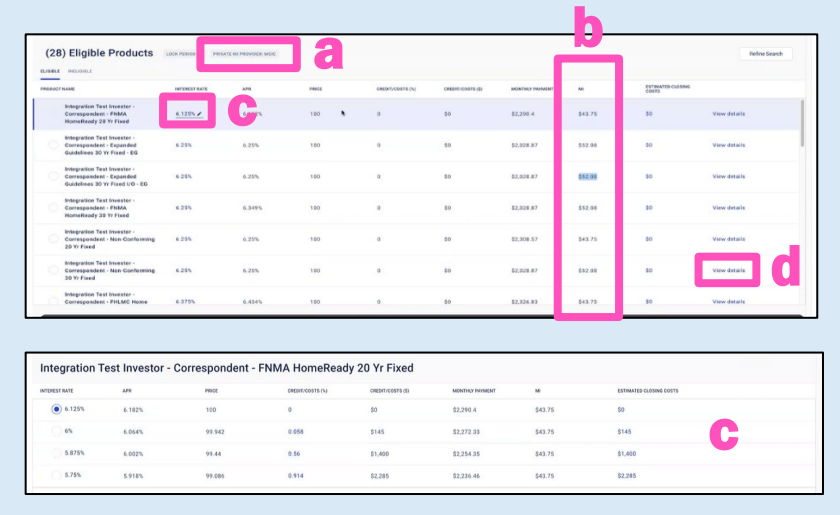

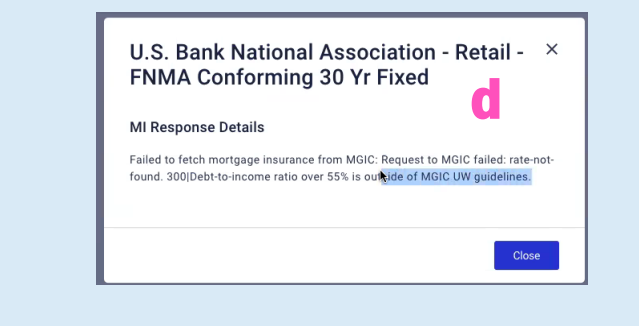

## Option 2:

#### 1. Access MI Rates through Monthly Debt Detail

- a. From the loan file in Lender Portal loan, choose Edit on the Monthly Debt detail
- b. From the Proposed Monthly Housing Expenses section, choose Pull quote from the Mortgage insurance area
- c. Choose MGIC from the Provider drop-down and click Refresh

The MI rates will automatically be updated.

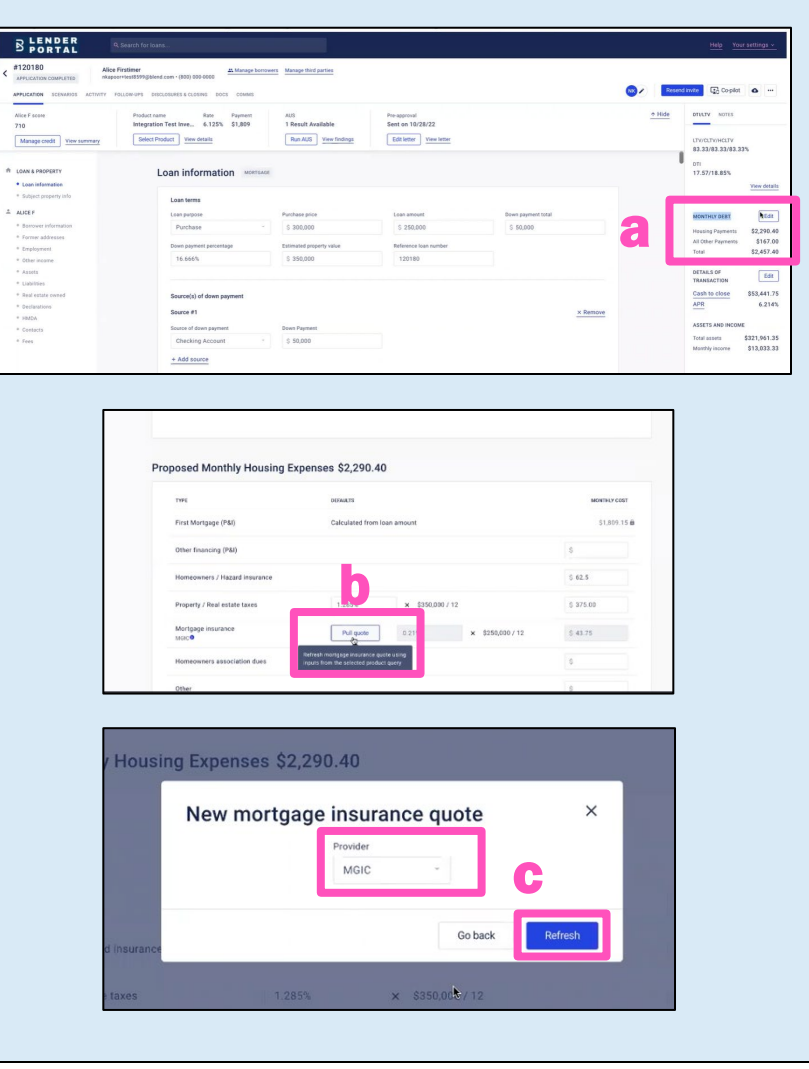